# **MOTS CASÉS v.2 © JM Jambon - 2001**

Vous voici en possession de la **nouvelle version de MOTS CASÉS**.

Comme son l'indique **MOTS CASÉS** vous permet, grâce à des mots présents dans une liste, de remplir … une grille de mots ! 3 niveaux de difficulté vous sont proposés qui correspondent à différentes tailles de grilles.

Vous pourrez trouver dans cette aide toutes les améliorations apportées à cette nouvelle version, ainsi que le mode d'emploi et toutes les commandes de **MOTS CASÉS** :

**Menu « Fichier » :** Nouvelle grille, ouvrir…, sauvegarder…, afficher la solution, quitter

**Menu « Edition » :** Annuler, effacer des cases

**Menu « Options » :** Choix des grilles, couleur du fond, musique

**Menu « ? » :** Rubriques d ' aide, à propos de…, commander…, enregistrement

Si vous n'êtes pas encore enregistré(e), pensez à commander la version complète enregistrée.

Je vous souhaite une bonne utilisation de ce logiciel.

*Les diffuseurs trouveront une autorisation de diffusion dans ce fichier d'aide.*

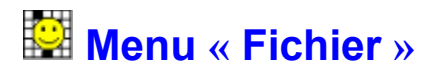

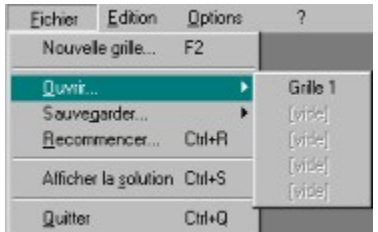

Dans le menu « Fichier », vous trouverez les noms de menus et fonctions suivants :

## **Le menu "Nouvelle grille"**

Une nouvelle grille est affichée selon le type choisi (mini, moyenne ou maxi).

L'ancienne grille est effacée : si cette grille avait été commencée, un message vous demandera alors si vous voulez continuer sans sauvegarder.

Vous pouvez utiliser la touche rapide (**F2**) pour déclencher cette commande sans passer par les menus.

## **Le menu "Ouvrir"**

Lorsque vous aurez sauvegardé au moins une grille, vous pourrez l'utiliser de nouveau. Pour cela, choisissez "Ouvrir" puis la grille désirée. La grille sauvegardée avec les lettres déjà placée et les mots sélectionnés s'afficheront tels qu'ils étaient lors de la sauvegarde.

L'ancienne grille est effacée : si cette grille avait été commencée, un message vous demandera alors si vous voulez continuer sans sauvegarder.

## **Le menu « Sauvegarder »**

A tout moment vous pouvez enregistrer votre grille pour en commencer une autre, regarder la solution ou encore éteindre votre ordinateur.

Pour cela, il vous suffit de choisir "Sauvegarder", puis sélectionner une des 5 possibilités offertes. Lorsque aucune grille n'a été sauvegardée, le mot « vide » s'affiche, vous pouvez alors sauvegarder votre grille à cette place.

Si une grille a déjà été sauvegardée à cet emplacement, l'intitulé sera « Grille ... » avec un numéro de 1 à 5. Si vous sauvegardez à cet endroit, la nouvelle grille remplacera l'ancienne. Seules 5 grilles peuvent être mémorisées, ce qui devraient vous permettre toutefois de garder l'essentiel de votre travail en cours. Vous pourrez alors les ouvrir après avoir visionné la solution ou encore après avoir rallumé votre ordinateur.

## **Le menu "Recommencer"**

Vous pouvez effacer vos modifications et recommencer la même grille. Pour cela, choisissez la commande "Recommencer" et la grille sera vidée et la liste des mots réinitialisée.

L'ancienne grille est effacée : si cette grille avait été commencée, un message vous demandera alors si vous voulez continuer sans sauvegarder.

Vous pouvez utiliser la touche rapide (**touche Ctrl + touche R**) pour déclencher cette commande sans passer par les menus.

## **Afficher la solution**

A tout moment, vous pouvez décider d'afficher la solution de la grille.

Si vous avez commencé la grille en cours, celle-ci sera effacée et remplacée par la solution. Un message viendra donc vous proposer de sauvegarder votre grille si vous ne l'avez pas fait dernièrement. A vous de choisir si vous voulez continuer cette grille plus tard ou l'effacer et perdre votre travail.

Vous pouvez utiliser la touche rapide (**touche Ctrl + touche S**) pour déclencher cette commande sans passer par les menus.

## **Quitter**

Pour quitter le programme. Si une grille a été commencée et non sauvegardée, un message vous demandera d'enregistrer ou non cette grille.

Vous pouvez utiliser la touche rapide (**touche Ctrl + touche Q**) pour déclencher cette commande sans passer par les menus.

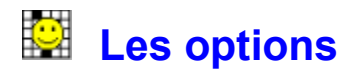

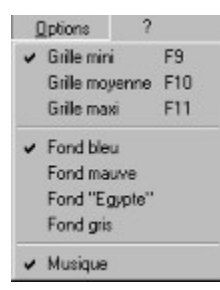

## **Les menus « Grille mini », « Grille moyenne » et « Grille maxi »**

Si vous choisissez un nouveau type de grille (le type en cours est caractérisé par une coche devant le menu), une nouvelle grille s'affichera dans de nouvelles proportions.

Vous pouvez utiliser la touche rapide correspondante (**F9, F10 ou F11**) pour déclencher cette commande sans passer par les menus.

L'ancienne grille est effacée : si cette grille avait été commencée, un message vous demandera alors si vous voulez continuer sans sauvegarder.

## **Les menus « Fond bleu », « Fond mauve », « Fond Egypte », « Fond gris »**

En choisissant une de ces couleurs, votre fond d'écran sera repeint et une coche apparaîtra en face de la couleur choisie.

## **Le menu « Musique »**

En cochant et décochant cette option, une musique d'ambiance accompagne votre jeu. Par défaut, cette option est cochée et la musique est donc audible.

Vos options de grille, de couleur et de musique seront sauvegardées pour votre prochaine utilisation.

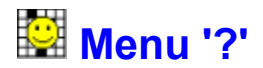

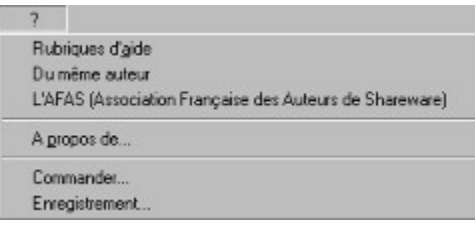

## **Rubriques d'aide**

Cette commande affiche ce fichier d'aide

#### **Du même auteur**

Vous pouvez découvrir un bref aperçu des autres logiciels de l'auteur en parcourant un fichier d'aide

## **L'AFAS**

Cette association, dont je suis membre, regroupe des auteurs de logiciels français voulant promouvoir et améliorer l'image du shareware en France.

## **A propos de...**

Vous connaîtrez les informations relatives à ce logiciel.

## **Commander…**

Vous pourrez remplir le bulletin de commande : un code de débridage vous sera envoyé (vous pouvez faire un cadeau à une personne de votre choix en envoyant ses coordonnées au lieu des vôtres : attention, seul le code sera envoyé et non le logiciel)

#### **Enregistrement…**

Une fenêtre vous propose de rentrer les coordonnées d'enregistrement que vous avez reçues. Vous devez saisir le nom et le code en respectant les espaces et les majuscules et minuscules utilisés. Vous devrez fermer puis redémarrer le logiciel pour utiliser la version complète : un message viendra vous le rappeler.

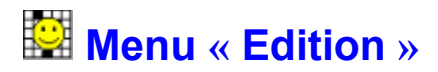

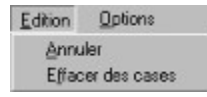

## **Menu Annuler**

Cette commande permet d'annuler le dernier placement de mot sur la grille en cours : la grille revient à son état précédent et le mot sélectionné n'est plus coché.

Une seule annulation est possible. Si l'annulation n'est pas disponible, la commande « Annuler » sera inaccessible dans le menu.

## **Effacer des cases**

En choisissant ce menu, vous allez être verrouillé sur l'effacement des cases : le remplissage des cases ne sera plus disponible, ni la liste des mots à placer.

Une coche apparaîtra en face de « Effacer des cases » pour vous notifier que vous êtes en cours d'effacement. Un carré rouge sera alors présent sur l'écran : vous pourrez le déplacer comme les mots, et en double-cliquant sur ce carré au-dessus d'une lettre présente dans la grille, cette lettre sera effacée. Procédez ainsi pour toutes les cases que vous pensez effacer. Une fois la grille rectifiée, vous devez sélectionner à nouveau le menu « Effacer des cases » pour accéder aux mots de la liste, et les placer.

## **Mode d'emploi**

## **Pour commencer une nouvelle grille**

Vous pouvez changer de grille si celle-ci ne vous convient pas : en changeant la taille (de mini à maxi) ou en choisissant « Nouvelle grille » dans le menu fichier.

L'option de grandeur de grille sera sauvegardée en fin de programme pour une prochaine utilisation. Pour remplir la grille, il vous suffit de choisir le mot dans la liste et de le déplacer sur la grille.

## **Déplacement de la liste des mots**

En utilisant la souris, vous allez pouvoir déplacer cette liste sur votre écran : en appuyant le bouton gauche de la souris (sans le relâcher) sur la barre « Liste des mots disponibles », la liste des mots suivra le déplacement de la souris jusqu'au relâchement du bouton.

Toutefois, si la liste des mots est agrandie sur la gauche de l'écran, le déplacement n'est pas possible. Pour agrandir ou diminuer la hauteur de la liste, cliquez sur le bouton situé en haut à droite et représentant un « + » ou un « - ». Lorsque la liste est agrandie, la nouvelle grille de mots utilisera uniquement la place disponible sur l'écran déduite de la largeur de la liste des mots. Lorsqu'elle reprend sa taille normale, la grille utilisera tout l'écran.

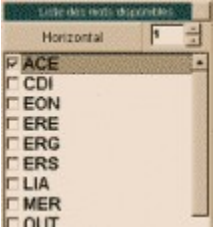

## **Gestion de la liste des mots**

Un chiffre apparaît en haut à droite et peut être modifié grâce aux flèches (haut - bas).

Lorsque ce chiffre change, la liste des mots affichera, en haut, le premier mot ayant le nombre de lettres adéquat.

Si aucune taille de mot ne correspond, la liste ne sera pas modifiée.

Si le chiffre augmente, mais que toute la fin de liste est affichée, la liste ne sera pas modifiée.

## **Orientation du mot**

Le mot « Horizontal » ou « Vertical » apparaît pour définir l'orientation du mot sélectionné et permet ainsi le positionnement adéquat sur la grille.

## **Sélectionner un mot dans la liste**

Les mots ont une case devant chacun d'eux qui vous permet de différencier les mots déjà placés des autres grâce à une coche. Lorsque vous placez un mot sur la grille, celui-ci est coché d'office dans la liste des mots si l'emplacement choisi correspond à la taille du mot (attention : aucune vérification n'est faite quant à la bonne position du mot).

Si le mot est déjà coché, il ne pourra pas être déplacé vers la grille, il faudra alors cliquer dans la case pour enlever la coche avant ce déplacement.

Pour sélectionner le mot, il suffit de cliquer sur lui dans la liste : le mot apparaîtra horizontalement ou verticalement selon l'option en cours (si vous cliquez sur « Horizontal » ou « Vertical », le mot s'orientera automatiquement).

## **Pour positionner le mot sur la grille :**

Une fois l'orientation choisie, il faut utiliser la souris comme pour déplacer la liste (on appuie le bouton gauche de la souris au-dessus du mot et on relâche pour immobiliser le mot).

Une fois l'emplacement trouvé et le mot placé au-dessus de cet emplacement, il faut double-cliquer sur le mot : celui-ci sera placé à l'endroit désigné si le nombre de lettres du mot correspond aux cases blanches de la grille (pas d'autre vérification logique), le mot sera alors coché dans la liste.

Si l'emplacement choisi ne convient pas, l'image du mot disparaît, à vous d'essayer ailleurs.

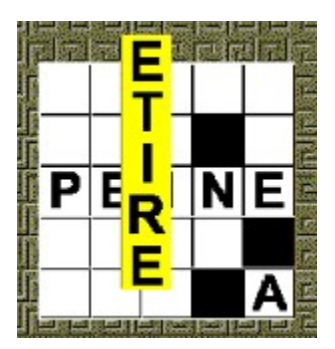

Exemple : en déplaçant le mot « ETIRE » avec la souris à droite et en bas, vous allez amener ce mot sur sa position probable. Ensuite, en double-cliquant sur ce mot, son image disparaîtra et les lettres de ce mot seront écrites sur la grille, le mot sera également coché dans la liste.

## **Lorsque la grille est complètement remplie**

Une fois toutes les cases de grille remplies, celle-ci est vérifiée par le logiciel et un message vient vous informer du résultat uniquement si tout est bien rempli, et même si tous les mots de la liste ne sont pas cochés. S'il vous semble avoir fini la grille mais qu'aucun message ne vienne vous le confirmer, c'est que la grille est fausse.

Vous pouvez alors utiliser le menu « Annuler » ou « Effacer des cases » (annule la dernière opération ou efface les cases une par une) ou encore « Recommencer… » (réinitialise toute la grille).

## **A tout moment, vous pouvez :**

- Sauvegarder votre grille pour la recommencer plus tard
- · Ouvrir une grille déjà commencée, il faudra alors sauvegarder ou abandonner la grille en cours
- Recommencer la grille en cours
- Afficher une nouvelle grille
- Afficher la solution

Voir le menu Fichier.

## **Détails importants**

- Lorsque vous pouvez déplacer un objet, un curseur en forme de main ouverte s'affiche.
- Lorsque vous déplacez un objet, un curseur en forme de poing s'affiche.
- · Si vous pouvez cliquer sur un objet, un curseur en forme de doigt pointé s'affiche.

Monsieur Jean-Michel Jambon

26 Le Bois Carré 01360 BELIGNEUX

Monsieur,

Je souhaite m'enregistrer en tant qu'utilisateur du logiciel

## **MOTS CASES version 2**

Ci-joint mon règlement par chèque bancaire ou postal à l'ordre de M. Jean-Michel Jambon d'un montant de 9 Euros (59,00 FF).

Je recevrai **le code de ma version enregistrée** à l'adresse suivante :

 $M$  $FRANCE$ Ajouter 20,00 FF (3,05 Euros) pour une expédition à l'étranger. **ou par mail (plus rapide)** mail \_\_\_\_\_\_\_\_\_\_\_\_\_\_\_\_\_\_\_\_\_\_\_\_\_\_@\_\_\_\_\_\_\_\_\_\_\_\_\_\_\_\_ J'ai connu ce logiciel par (nom de la revue ou autre) :  $\frac{1}{2}$  \_\_\_\_\_\_\_\_\_\_\_\_\_\_\_\_ Je l'utilise sous (rayer les mentions inutiles) : Windows 95 - Windows 98 - Windows... N'hésitez pas à me formuler vos critiques ou suggestions par courrier ou par mail.

A \_\_\_\_\_\_\_\_\_\_\_\_\_\_\_\_, le \_\_\_\_\_\_\_\_\_\_\_\_

**Signature** 

# **AUTORISATION DE DIFFUSION**

· Toutes sociétés de diffusion sont autorisées à diffuser ce logiciel en version Shareware sur tout type de support (disquette, CD Rom, Web...), gratuitement, excepté leurs frais de gestion et de diffusion. Les diffuseurs s'engagent à livrer le logiciel **MOTS CASÉS** avec son programme d'installation complet.

L'auteur ne touchera aucune commission sur ces frais éventuels.

- · Tout particulier est vivement encouragé à diffuser autour de lui la version Shareware de **MOTS CASÉS** sur disquette ou tout autre moyen de stockage.
- · La version complète et enregistrée auprès de l'auteur est quant à elle personnelle et ne doit être diffusée sous aucun prétexte. Toute copie, même partielle de la version complète et enregistrée est formellement interdite.
- · **MOTS CASÉS** est la propriété de Jean-Michel Jambon.

*L'auteur*

**Auteur : Jean-Michel Jambon**

**Adresse : 26 Le Bois Carré 01360 BELIGNEUX Tél. : 04.78.06.40.18 Email : jm.jambon@libertysurf.fr Site Web : http://jmjambon.free.fr/**

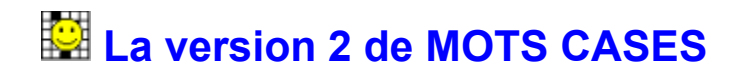

**LES NOUVEAUTES : Les utilisateurs de MOTS CASES l'attendaient : la version 2 permet aujourd'hui de déplacer le mot entier, horizontalement ou verticalement, sur la grille (au lieu des lettres une par une). Le mot est automatiquement coché si celui-ci est déposé sur un emplacement qui correspond à son nombre de lettres. Vous pouvez également annuler la dernière action et effacer les cases une par une sur la grille.**

Vous pouvez afficher et reconstituer jusqu'à 100 grilles de différents formats.

**Ce que vous trouvez dans la** version Enregistrée **et non dans la version Shareware :** 

- · vous pouvez reconstituer les 100 grilles au lieu de 5
- · vous n'avez plus de messages shareware

## *Important :*

- ·*seul le code de débridage vous sera envoyé et non le logiciel complet*
- · *ce logiciel est écrit pour les versions Windows 95 et 98 et ultérieures, et donc ne fonctionnent plus sous Windows 3.1.*

Si vous avez des critiques, des idées de développement, des points à améliorer dont vous désirez me faire part, n'hésitez pas à *m'écrire ou à m'envoyer un mail* : ces informations, demandes ou critiques me permettront sans doute d'améliorer la version suivante...

*Des fonctions se sont révélées superflues dans la version 1 (l'impression et les options de couleur de grilles et de caractères), et ont donc été supprimées dans cette nouvelle version.*